# 3shape<sup>b</sup>

# How to Follow the Smile Design Workflow.

Smile Design is a communication and visualization tool which can help you communicate with the patient and the lab. Follow the instructions below to complete the workflow for Smile Design:

**Step 1.** Start by adding a new patient and creating a new case as usual.

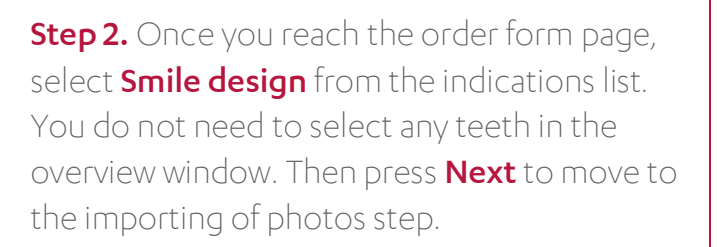

**Step 3**. Press on the **Smile Photo** section of the screen and upload the photo of your patient with a visible smile.

Alternatively, you can drag and drop the photo from a folder opened outside of the **Smile Design** application.

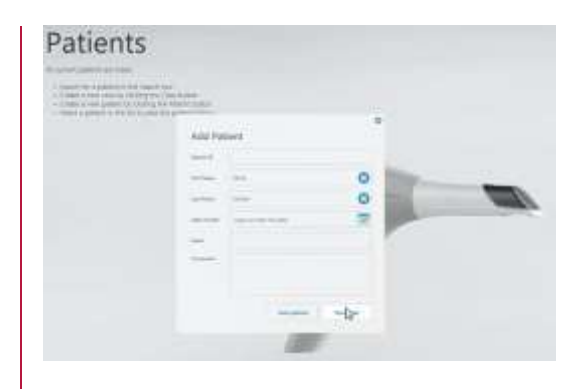

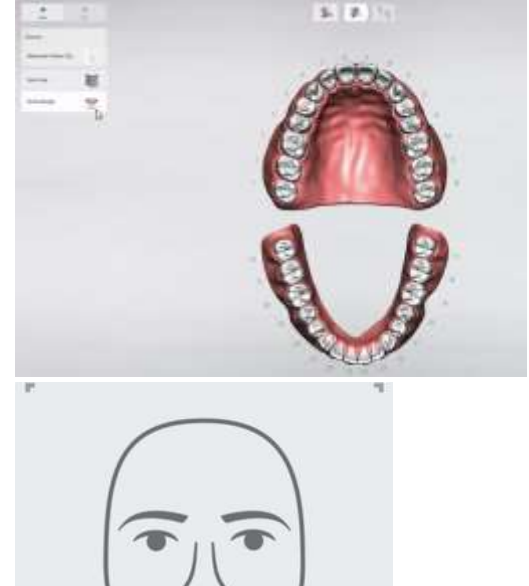

 $\mathbb{P}^2$ 

drag and drop to impo

**Smile Photo** 

# 3shape<sup>b</sup>

Step 4. In cases of patients not showing gum when smiling, you need to upload a Retracted Photo as well. Again, you have the option to do it directly from **Smile Design** or by simply dragging and dropping the photo from an open folder.

Step 5. You can also add Supplemental Photos, for example a profile photo. Repeat the steps of uploading the **Smile Photo** and the **Retracted Photo** to do it.

Step 6. Each of the supplemental photographs can be enlarged  $-$  to do it press the **View and** Edit option and move the slider according to your needs.

Here you'll have also the option to add more photos by pressing the plus icon or to remove any unnecessary photos by pressing the bin icon.

Once you uploaded all the photographs, press Next to continue.

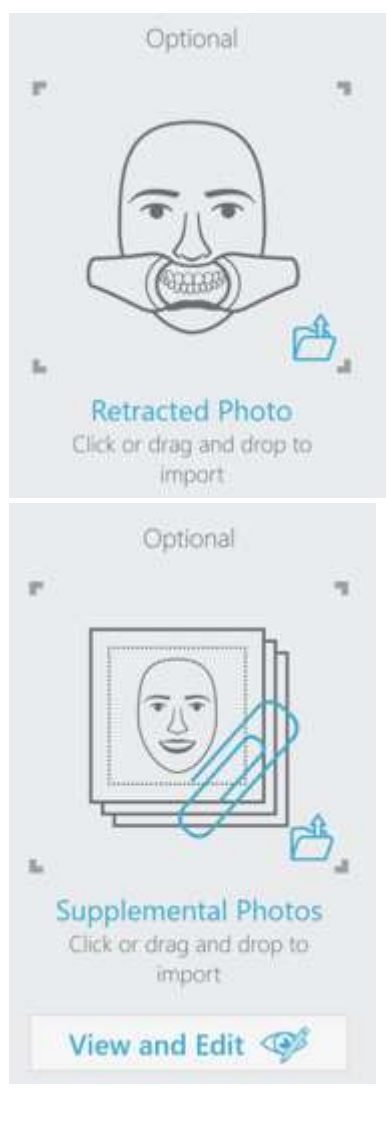

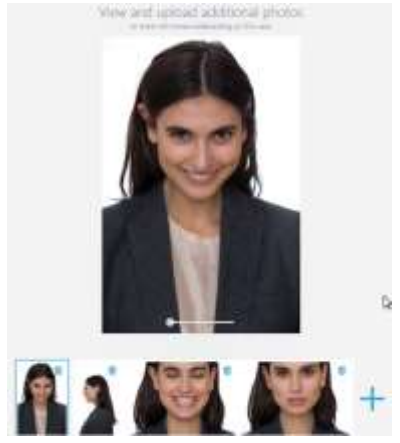

These materials are for training purposes only. For full information on correct usage please consult the official Safety and Set up Guide and the most current Manual. Please contact your reseller for availability of 3Shape products in your country.

# 3shape<sup>b</sup>

**Step 7.** Now you need to align the placement of reference points to find the balance of the face. Make sure the points are placed on the pupils, nasal wings and commissures. Once all the points are ccorrectly placed, make sure to check if the blue lip-line is placed correctly and make any necessary adjustments. Press Next to continue.

Step 8. To align the photos you need to place 2 sets of corresponding points on the photographs. Once you placed the fourth point the combined, overlayed photograph will appear in the main window. You can move the points at any time to make further adjustments. The **Clear** option allows to re-start the alignment.

When satisfied, press **Next**.

**Step 9.** The next step is the smile design page. In the central window there is the suggested teeth design and smile frame guidelines. On the right of the screen you can find visibility sliders which you can use to turn on and off various on-screen objects:

• Hide the Smile frame

• Turn simulated teeth texture on and off Switch between smile and retracted photos if available

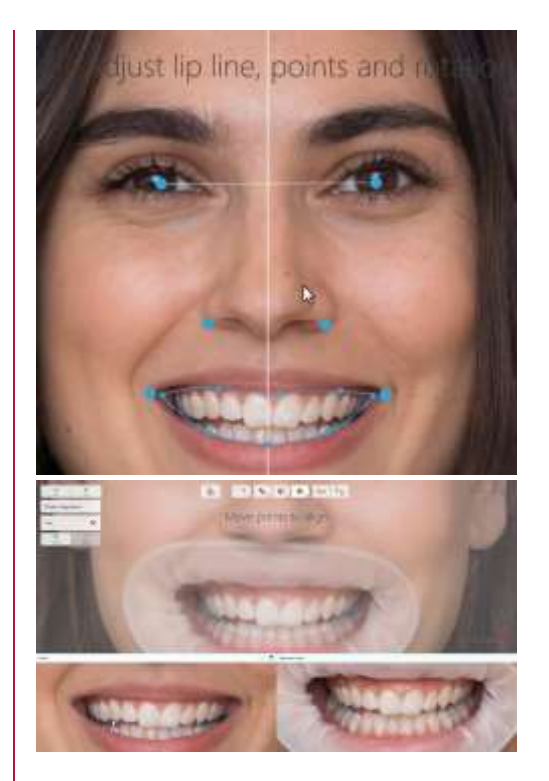

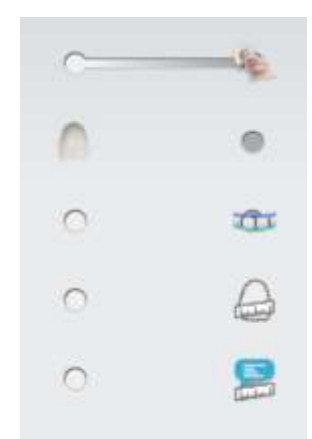

# 3shape<sup>b</sup>

**Step 10.** Firstly, you can change the overlay of the smile by choosing the **Smile Library** most suitable for your patient.

While scrolling through the libraries, you'll see the changing previews in the central part of the screen.

**Step 11.** You can remove teeth that you do not wish to treat by selecting them, the outline will turn blue and then press delete on the left side of the screen or **Delete** on the keyboard.

**Step 12.** If you hover over the smile-frame, the control points will appear.

Use it to move the overlay up and down and shift it to the sides to align to the midline of the face.

**Step 13.** Scale it vertically using upper and lower control points or scale the width using side control points.

While doing that, you can see the change in the percentage of the height to width ratio.

**Step 14.** Now you can also use the gingival and smile curves control points to adjust it in relation to the commissures and change the perspective of the teeth outlines.

**Step 15.** The Transform tool is activated by default. To use it, select an individual tooth. Now you have the option to change its width and length and rotate it, according to the needs.

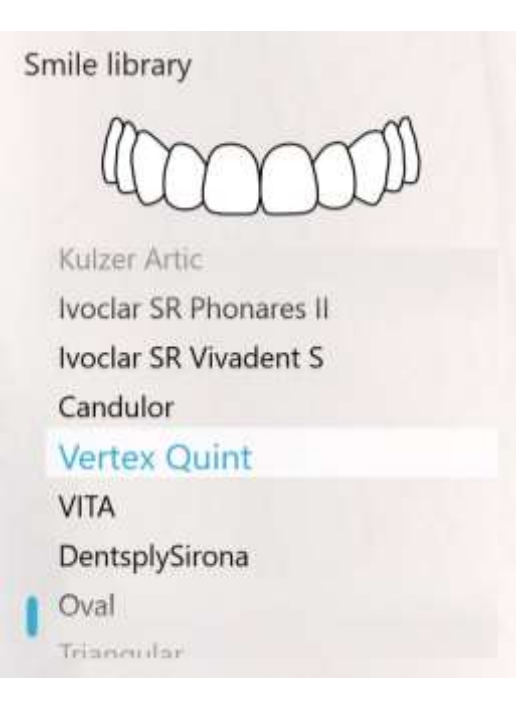

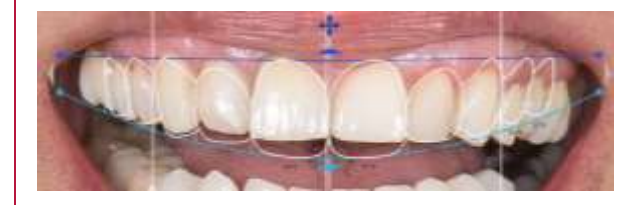

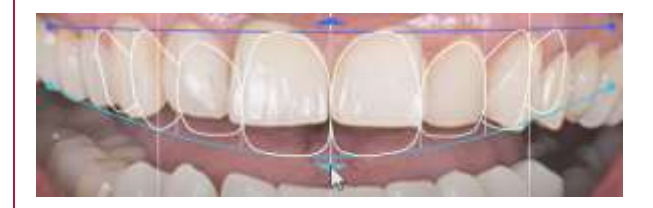

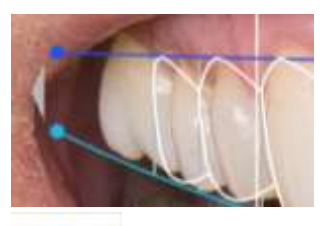

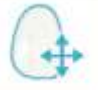

# 3shape<sup>b</sup>

### Step 16. In the default setting Symmetric

design and Linked design are both activated. Symmetric design allows you to work on the chosen tooth and the contralateral tooth at the same time and linked design allows you to adjust the tooth and its neighbor at the same time.

While both tools are active you can use the full adjustment possibilities provided by the software, which is symmetrical adjustment to all the guiding lines and the design of the whole smile.

**Step 17.** The **Freeform tool** allows you to change the shape of a single tooth by drawing its outlines or by clicking on a chosen point. When you hover the mouse, a prediction will appear.

**Note:** the radius of the tool can be adjusted by using the slider or by holding shift and scrolling the mouse wheel.

**Step 18.** If you want to copy the design from one tooth to the contralateral one, use the Mirror tooth tool.

**Step 19.** Use the **Design Notes** to document the measurements and add your notes directly on the photo.

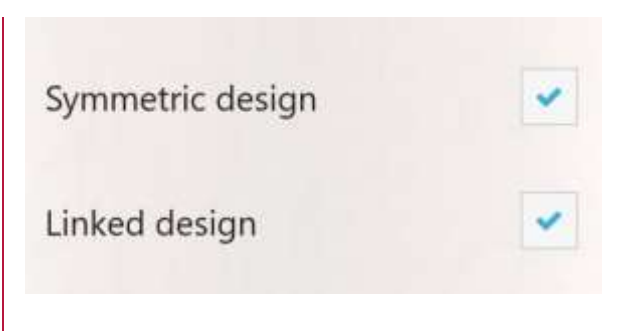

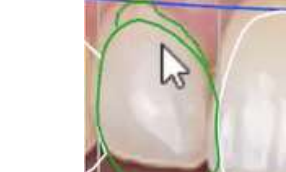

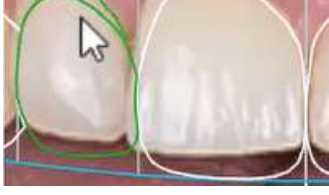

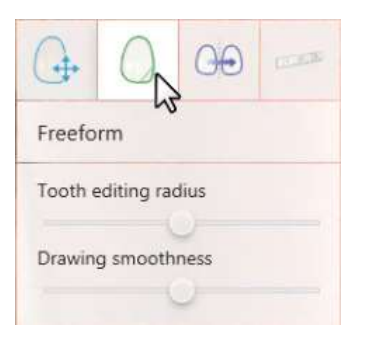

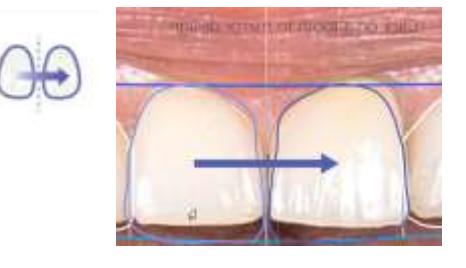

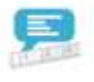

### 3shape<sup>b</sup>

Step 20. To add Measurements, draw an arrow on the surface of the tooth – either horizontally or vertically and input the value in the box on the left-hand side of the screen. Remember to choose the units you're using to measure the teeth (millimeters or inches). Measurements added to one tooth will be used as a point of reference for measuring other teeth.

#### Step 21. You can also add Custom **Measurements** by pressing the green plus icon. Then draw the arrow in the desired place and input the measurements in the box at the bottom of the page. This way you can document the dimensional changes necessary to achieve the designed smile.

Press **Next**, once you're ready to continue.

**Step 22.** You have also the option to add comments  $-$  to do it press the  $An notations$ option and then the green plus icon. Input the comment in the box at the bottom of the page.

Once ready, press **Next**.

Step 23. In this step use the Simulation tool to edit the texture library on the teeth.

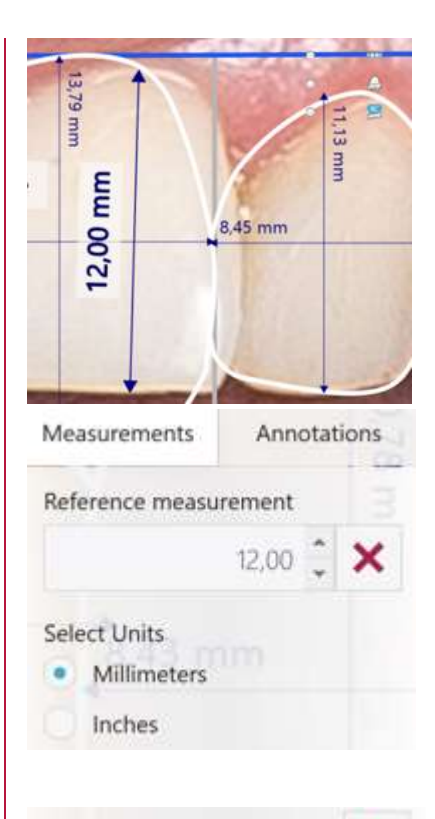

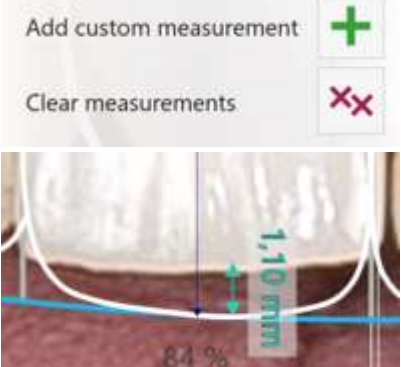

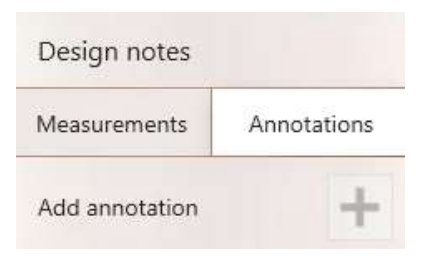

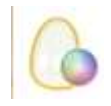

# 3shape<sup>b</sup>

**Step 24.** Using sliders you can adjust the color of the simulated teeth. You have the option to adjust the **Shade** and **Brightness** of the simulated teeth.

If you wish to make some more advance adjustments, press on the three sliders icon to open additional options. Here you can change the **Hue, Chroma** and **Value** for the simulated teeth.

If necessary, you can go back to the default setting by pressing the **Auto color** button.

Step 25. You can make further improvements to the look of the designed smile using the photo editing tools available at that stage. You can use them to adjust the gingiva, hide the exposed original teeth, touch up the photo and many more. Press on the icons to choose the tool you want to use.

Step 26. To use the Photo edit tool, place the yellow circle so it surrounds the area you want to edit. For all the **Copy** tools, first doublepress on the area you want to use a source (indicate as a blue circle). Now, press and drag the cursor inside the green circle to copy the pixels from the previously indicated area of the picture.

You can edit the size of the circles to have better control over editing.

Once you've implemented all the desired changes, press Next.

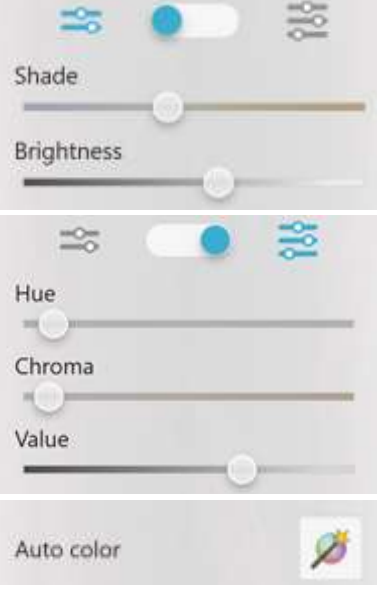

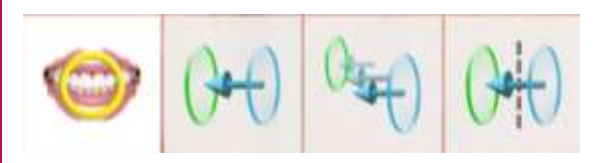

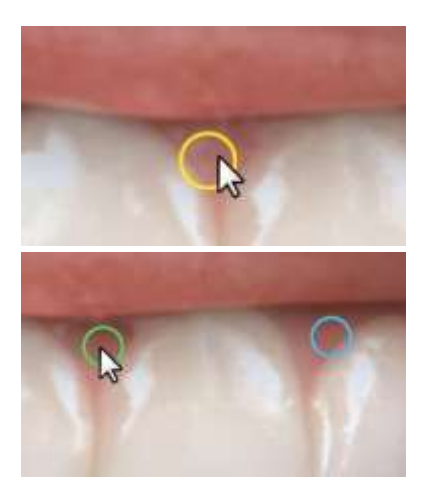

These materials are for training purposes only. For full information on correct usage please consult the official Safety and Set up Guide and the most current Manual. Please contact your reseller for availability of 3Shape products in your country.

# 3shape<sup>b</sup>

Step 27. The Presentation step allows you to compare the design outcome with the current dentition by clicking and sliding the blue central slider. You can enable the Mirror tool to show the patient how their new smile will look to them when looking into a mirror.

Step 28. Press the Export photos button to choose the location and save the photos in a PNG format.

Then press **Next** to go to the final step.

Step 29. On the Send step you can send the smile design to the patient. After you press the Send to Patient button, a pop-out window will appear. Enter the patient's email address connected with the my3Shape account. There's an option to add a 4-digit PIN code and then press the **Send** button to send to the chosen lab and the patient.

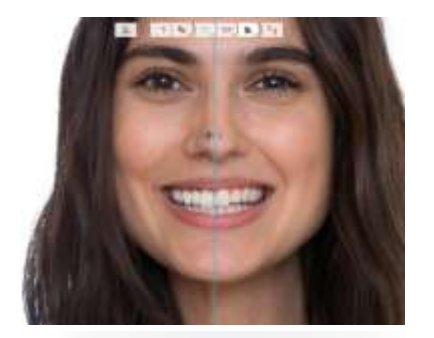

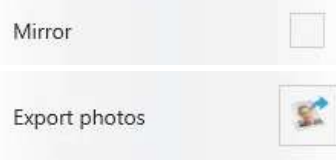

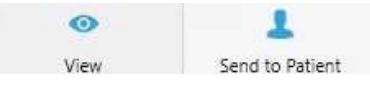